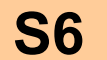

**S6 MISE EN ŒUVRE**

**6.1. MOYENS DE FABRICATION UNITAIRE (pièce, produit, outillage)**

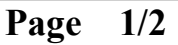

**Prototypage - Préparation - Bouton**

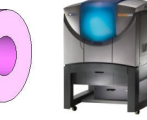

**vendredi 14 mai 2021**

## **U6 Développement industriel d'un système microtechnique**

**COMPETENCES :** 

**C 1.1.** Rechercher, exploiter des documents

**C 2.1.** Informer, alerter

**C 5.1.** Constituer, actualiser un dossier technique

- **C 6.1.** Mettre en œuvre une fabrication unitaire dans le respect des règles de sécurité
- **C 6.2.** Mettre en œuvre les moyens informatiques dédiés à la réalisation

**C 6.3.** Mettre en œuvre l'outil de réalisation et les moyens de contrôle dans le respect des règles de sécurité

*. BO ou Référentiel* : **BTS CIM 2003**

## **SAVOIRS / Niveau 4 : Maîtrise méthodologique**

#### **6.1.2. Moyens de fabrication par création de formes**

- Procédés et machines associées :
- prototypage rapide ;
- moulage cire perdue.
- Méthodologie associée à une fabrication en prototypage rapide (maîtrise de la chaîne numérique acquisition, modélisation, traitement) ;
- Mise en œuvre des moyens avec paramètres de réglages.

 **En possession de la notice simplifiée du logiciel** *Objet Studio***, préparer le plateau destiné à la réalisation de l'impression 3D du bouton de perforatrice**

**Objectif Opérationnel**

**Document Professeur**

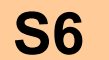

**6.1. MOYENS DE FABRICATION UNITAIRE** (pièce, produit, outillage)

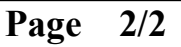

#### **Prototypage - Préparation - Bouton**

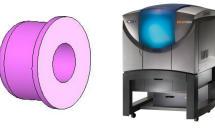

**vendredi 14 mai 2021**

- *. SITUATION* : Classe de Première Année de BTS CIM
- *. PREREQUIS* : Cours : Le prototypage Rapide

#### *. DONNEES DU PROBLEME, CONDITIONS DE REALISATION* :

*- DUREE* : 1 heure 30 conseillée

#### *. TRAVAIL DEMANDE* :

A partir des fichiers numériques CAO du couvercle :

- Relever les dimensions extérieures de la pièce
- En déduire les valeurs des intervalles de tolérance du modèle obtenus après impression 3D.
- Convertir les données au format STL
- Mettre en œuvre Objet Studio afin de réaliser le placement optimal du modèle sur le plateau.
- Estimer alors le temps de fabrication, les consommations de résine Modèle et Support ainsi que les coûts de réalisation
- Lancer l'impression

#### **PLAN ET DEROULEMENT DE L'ACTIVITE** :

#### *. METHODE* :

*- ACTIVITE (de Groupe, d'Equipe, Individuelle)* : - TP par groupe de 2 étudiants

#### *. MOYENS DIDACTIQUES* :

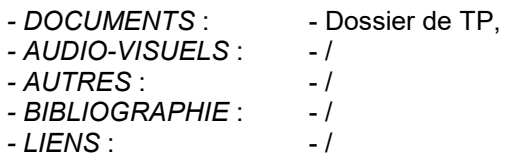

#### **EVALUATION DE L'ACTIVITE** :

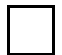

 *. Evaluation Formative*

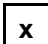

**x** *. Evaluation Sommative*

**Document Professeur**

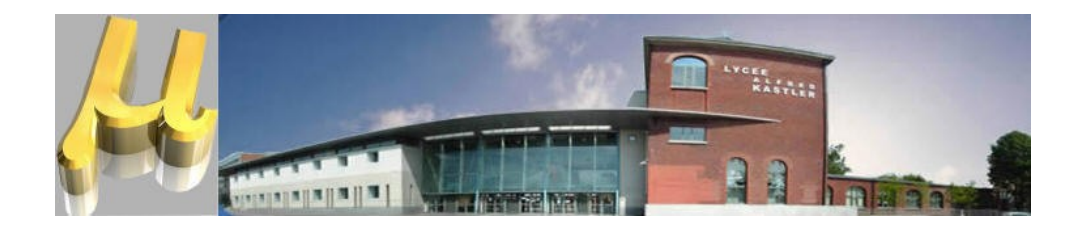

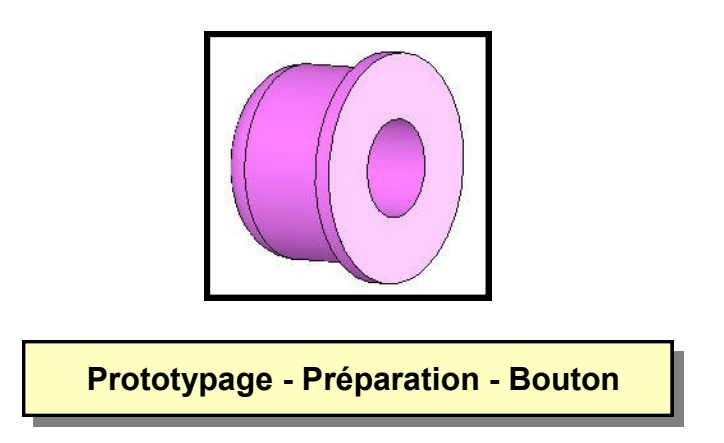

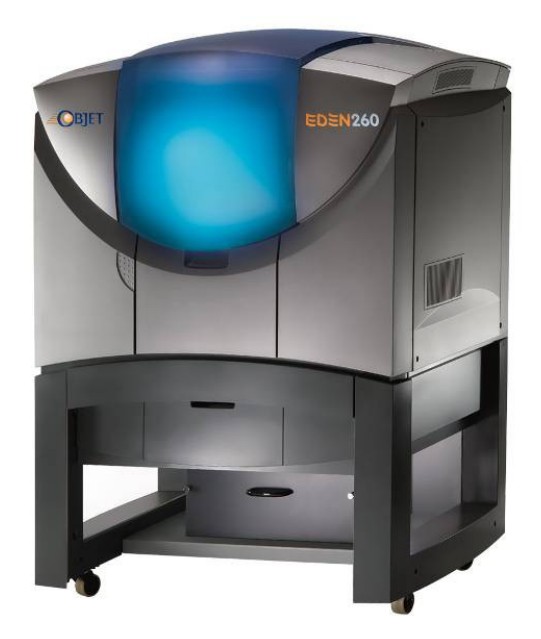

 **En possession de la notice simplifiée du logiciel** *Objet Studio***, préparer le plateau destiné à la réalisation de l'impression 3D du bouton de perforatrice**

**Objectif Opérationnel**

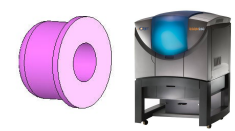

### **Composition du dossier**

- Présentation de l'étude et travail demandé **Page 1/2 à 2/2**
- Dossier Technique **DT1 à DT2**
- Documents « Réponse » **DR1**
- Dossier « Ressource » **Ressource**

**Présentation de l'étude**

On souhaite réaliser le moule silicone permettant l'obtention du **Bouton de perforatrice** en résine polyuréthane par coulée sous vide

Le modèle physique n'étant pas disponible, on décide au préalable de créer ce dernier par **impression 3D sur l'EDEN260** à partir d'une maquette numérique dessinée sous Solidworks.

### **Travail demandé**

*En possession du dossier ressource*

**1** Lire les **généralités** relatives à l'utilisation du logiciel Objet Studio associé à l'imprimante 3D EDEN 260

**2** Copier le dossier *Mes documents/BTS CIM1/Prototypage EDEN - Bouton de perforatrice* dans votre espace de travail. Renommer le dossier

**3** Ouvrir alors le fichier Solidworks *Bouton Rep 3.SLDPRT*

**4** Examiner les formes de la pièce puis, à l'aide de l'outil mesure, relever les **dimensions extérieures** de la pièce. Compléter la fiche réponse

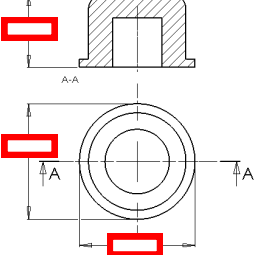

**5** Reporter les valeurs nominales sur la fiche réponse et en déduire les valeurs des **intervalles de tolérance** du modèle obtenus après impression 3D.

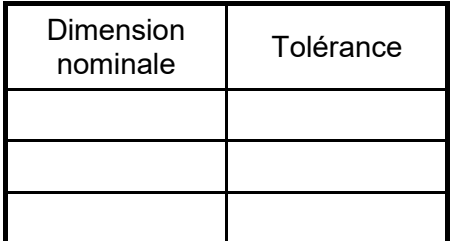

**6** Convertir le fichier Solidworks au format **STL** en suivant les recommandations du dossier ressource. Compléter les valeurs de tolérance et d'angle utilisés ainsi que le nom du fichier STL - entête de la fiche réponse -

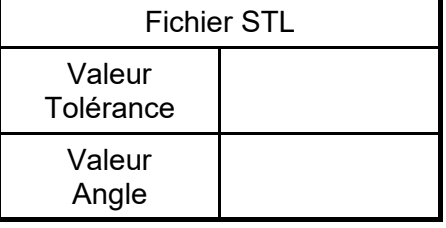

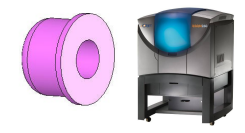

**Prototypage - Préparation - Bouton**

**7** En possession du fichier STL précédemment réalisé et de la notice ressource, **mettre en œuvre Objet Studio** afin de réaliser le placement optimal du modèle sur le plateau. Compléter les axes (X Y et Z orientés - *Trièdre Direct*) sur le document réponse

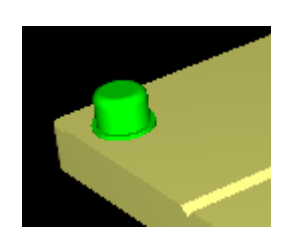

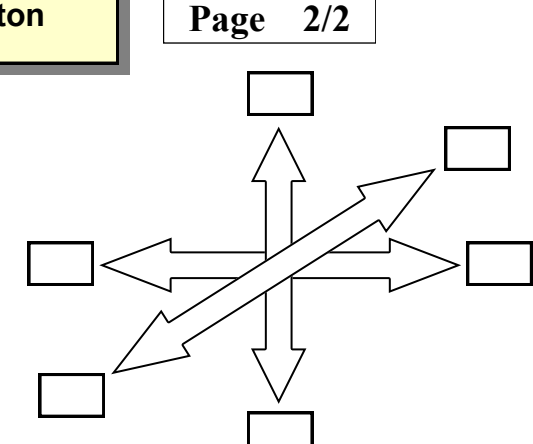

**8** Estimer alors le temps de fabrication, les consommations de résine Modèle et Support ainsi que les coûts de réalisation; Calculer le coût total et compléter la fiche réponse

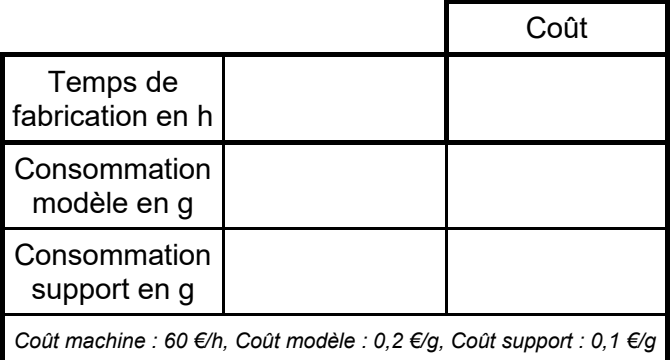

Coût total en €

**9** Sauvegarder le plateau dans le dossier de travail (Format OTF). Compléter le nom du fichier OTF - entête de la fiche réponse -

**10** Copier votre dossier de travail sur support amovible type clé USB, puis fermer votre poste de travail.

**11** Sur le poste connecté à la machine, ouvrir le fichier de travail puis lancer l'impression.

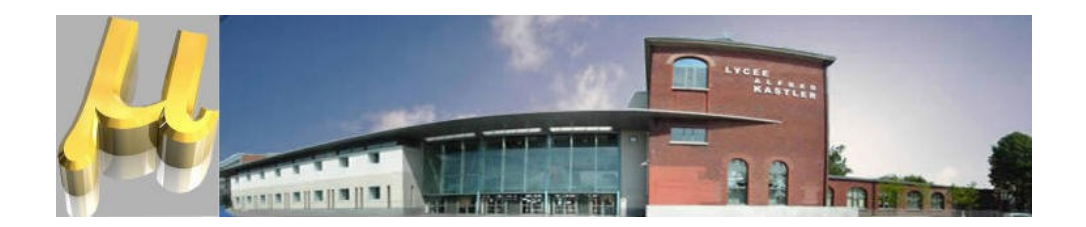

# **Dossier Technique**

**Ce dossier comporte :**

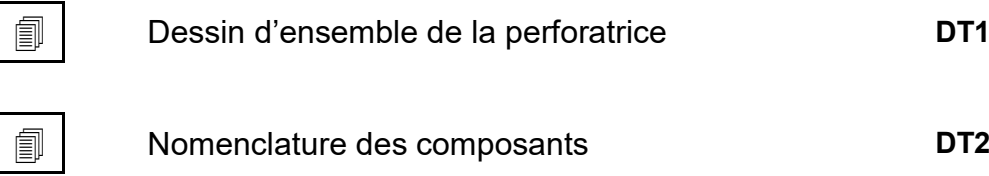

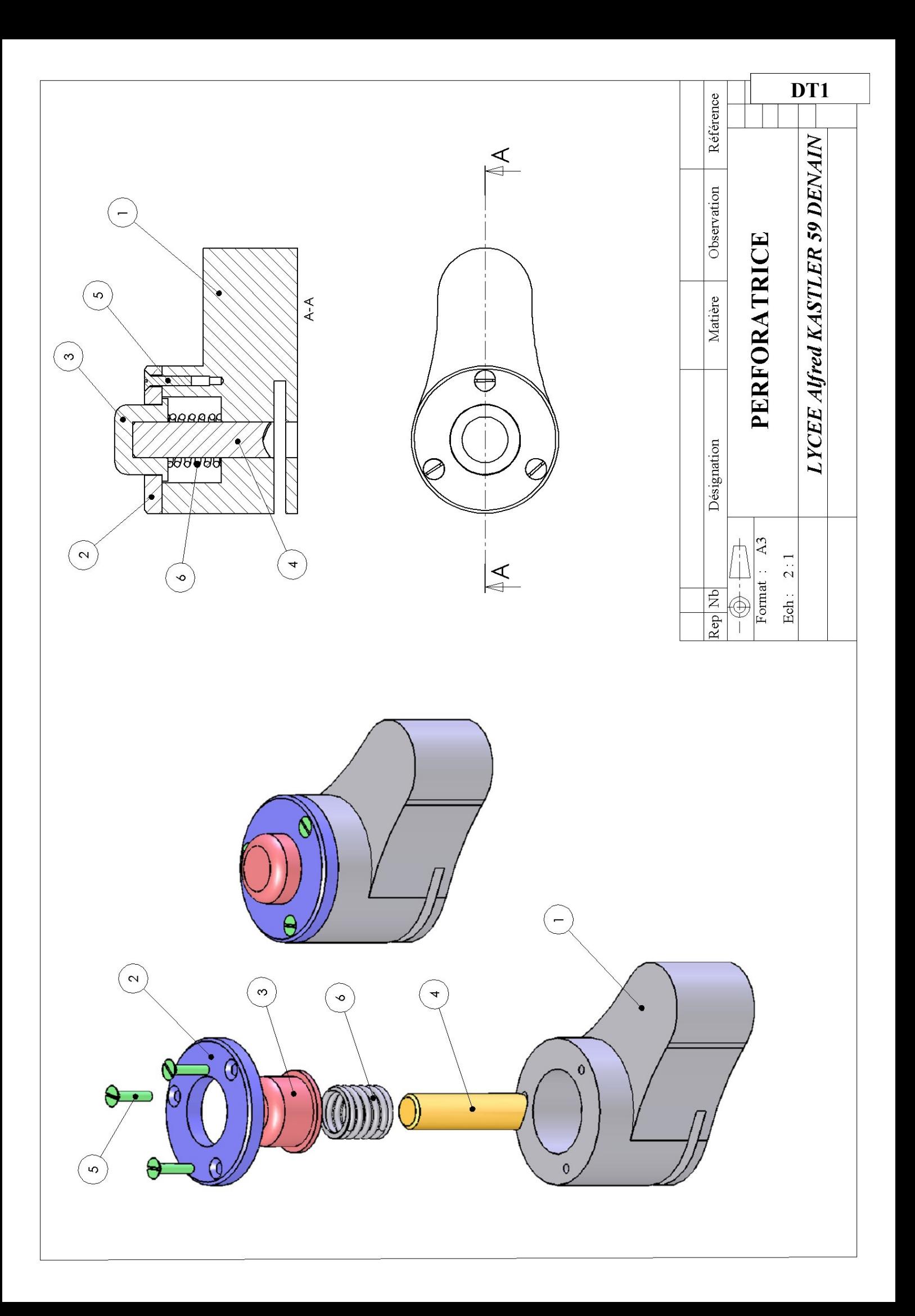

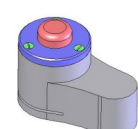

# **NOMENCLATURE**

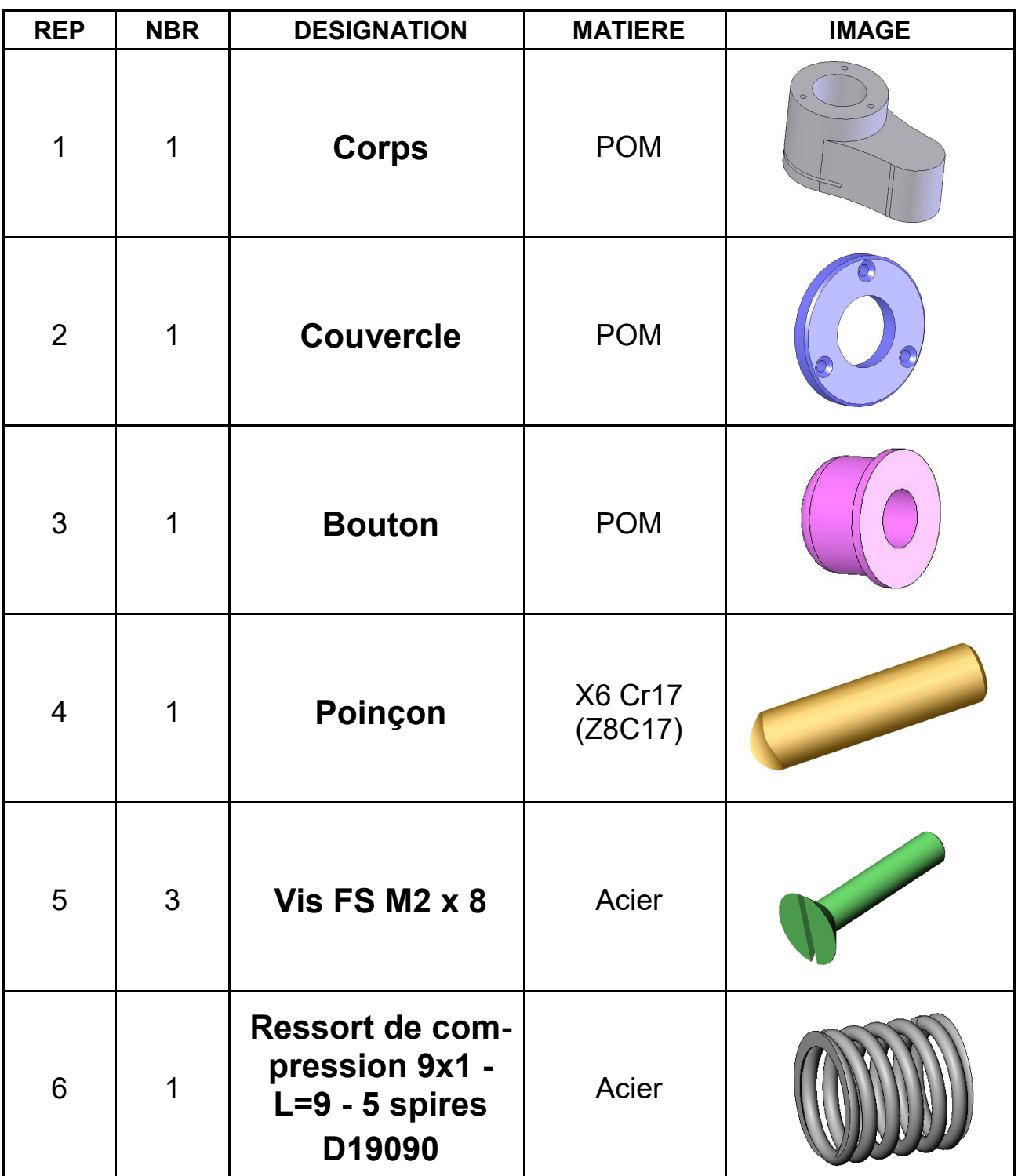

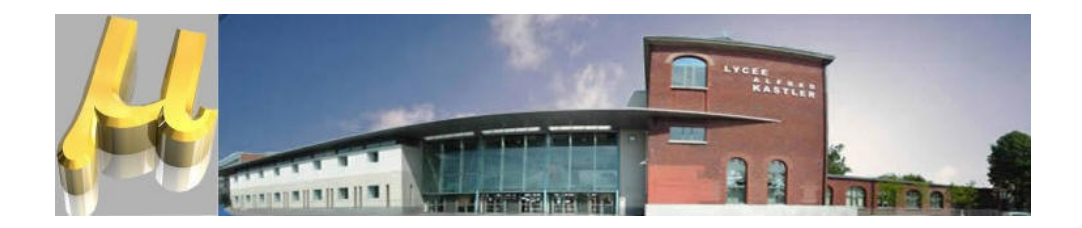

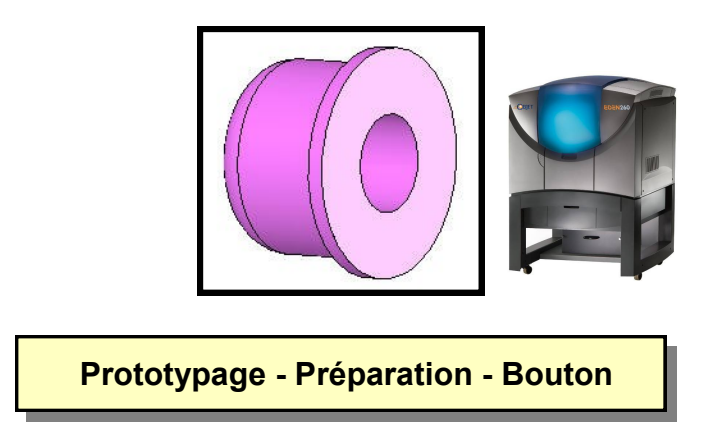

 **En possession de la notice simplifiée du logiciel** *Objet Studio***, préparer le plateau destiné à la réalisation de l'impression 3D du bouton de perforatrice**

**Objectif Opérationnel**

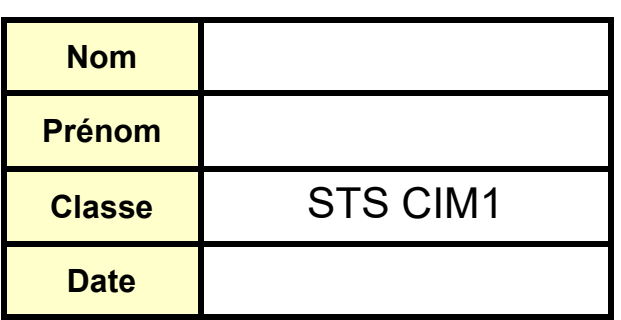

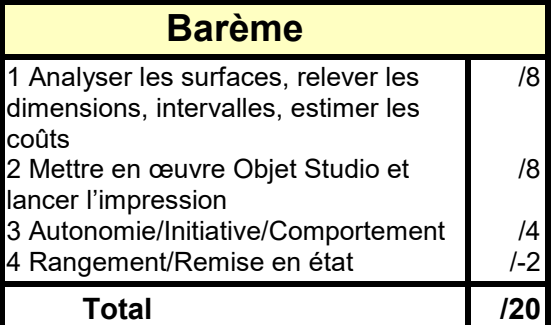

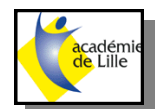

# **PROTOTYPAGE EDEN 260 | Page 1/1**

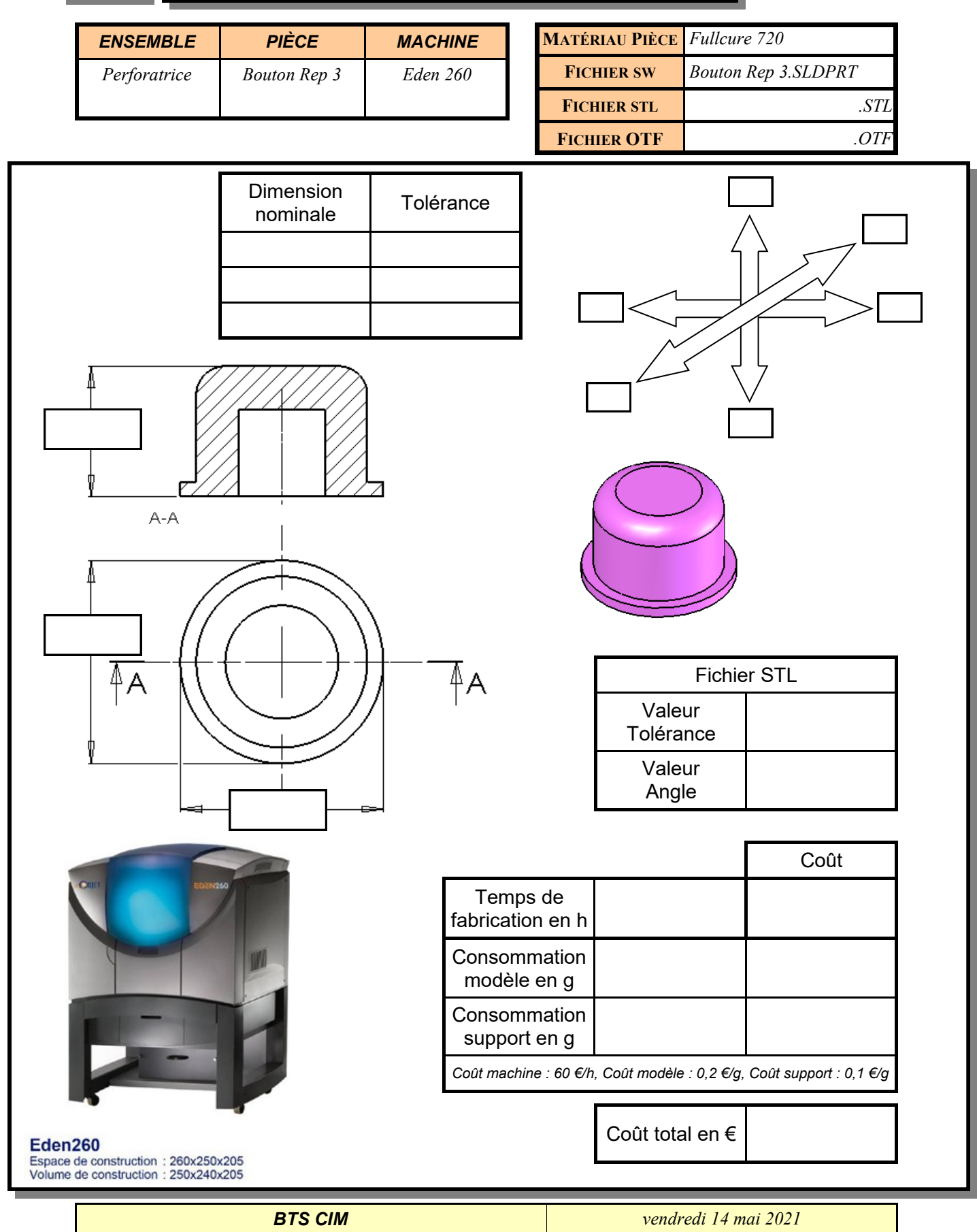

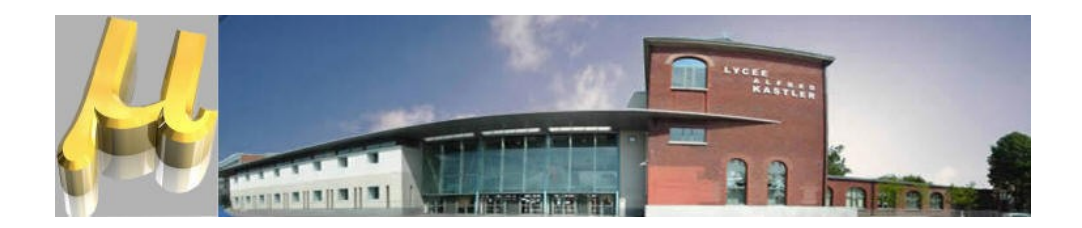

# **Dossier Ressource**

**Ce dossier comporte :**

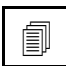

**I** Une notice logiciel

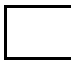

Des éléments de cours